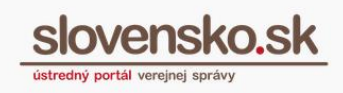

## **Návod na zneplatnenie oprávnenia na prístup a disponovanie s elektronickou schránkou**

## **Upozornenie:**

Od 1. 1. 2019 sa mení názov odosielateľa správ z Úrad vlády Slovenskej republiky – ÚPVS na Ústredný portál verejnej správy.

## **Zoznam zmien:**

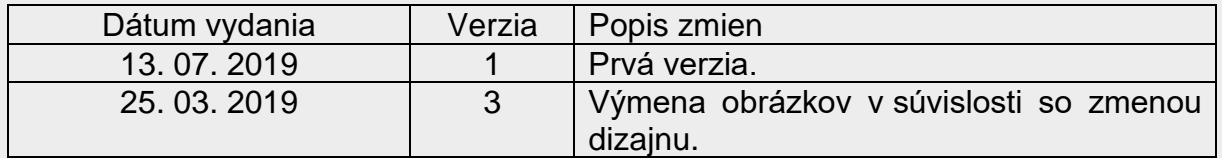

**Krok 1 –** Pre zrušenie oprávnenia kliknite na ,,Nastavenia" a prejdite do sekcie ,,Oprávnenia osôb" (Obr. 1 a 2).

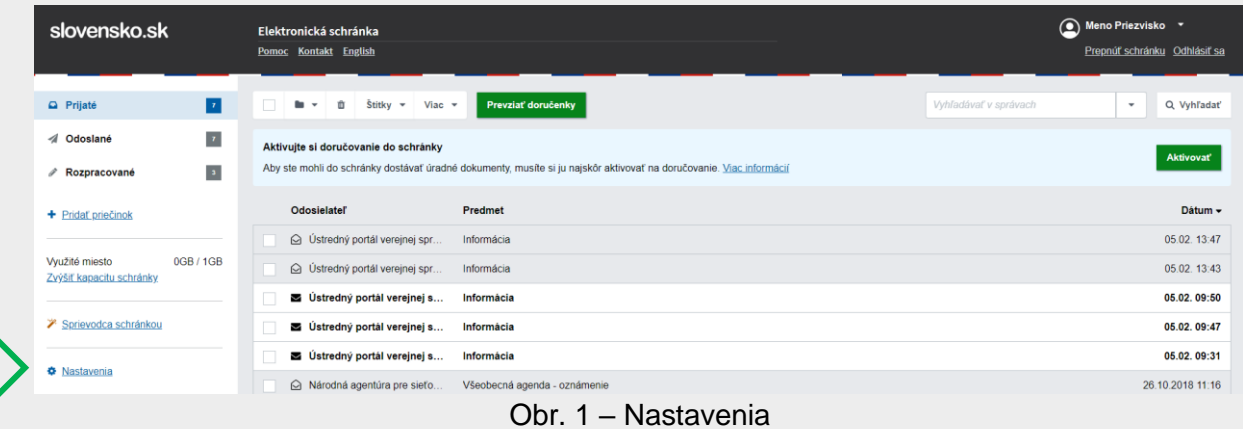

*Vypracovalo: oddelenie redakcie ÚPVS, Národná agentúra pre sieťové a elektronické služby Pozn.: Použité obrázky sú iba ilustračné.*

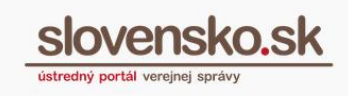

| Elektronická schránka                       |                       |                                                                                                    |
|---------------------------------------------|-----------------------|----------------------------------------------------------------------------------------------------|
| Späť na prijaté správy                      | Informácie o schránke |                                                                                                    |
|                                             | ✔                     | Vaša schránka je zriadená. Chcete vedieť, ako si schránku aktivovať na doručovanie úradných zásielok? |
| Informácie o schránke                       |                       |                                                                                                    |
| História prihlásení a správ                 | Číslo schránky:       | E0001234567                                                                                           |
| Nastavenia oznámení<br>Nastavenia IMAP/POP3 | Meno a priezvisko:    | <b>Janko Tisíci</b>                                                                                   |
| Oprávnenia osôb                             | Dátum vytvorenia:     | 01.01.2014 00:00:00                                                                                   |
| História oprávnení                          | Kanacita schránky:    | $0$ GR $/$ 1GR                                                                                        |

Obr. 2 – Oprávnenia osôb

**Krok 2 -** Kliknite na možnosť ,,Odstrániť" nachádzajúcu sa priamo pri osobe, ktorej chcete zrušiť udelené oprávnenie (Obr. 2).

| Oprávnené osoby                                                                                                    |             |             |                                      |         |                         |  |  |
|----------------------------------------------------------------------------------------------------|-------------|-------------|--------------------------------------|---------|-------------------------|--|--|
| V tejto tabuľke sú zobrazené osoby, ktoré majú prístup do vašej schránky. Osoby s úplným prístupom môžu čítať celý obsah vašej schránky, osoby s čiastočným prístupom môžu pristupovať len do priečnikov,<br>ktoré ste im sprístupnili. |             |             |                                      |         |                         |  |  |
| Meno                                                                                                    | Platnosť od | Platnosť do | <b>Typ oprávnenia</b>                |         |                         |  |  |
| Janko a syn, s.r.o. (IČO: 78967576)                                                                                                    | 13 7 2017   | 13 7 2018   | Čiastočný prístup (žiadne priečinky) | Upravit | <b><i>Odstránif</i></b> |  |  |
|                                                                                                    |             |             |                                      |         |                         |  |  |

Obr. 2 – Zrušenie udeleného oprávnenia

**Krok 3 -** Zobrazí sa vám formulár ,,Zrušenie oprávnenia na zastupovanie subjektu", ktorý odošlite stlačením ,,Odoslať". Potvrďte odoslanie žiadosti zadaním BOK kódu a kliknutím na ,,Ďalej" (Obr. 3 a 4).

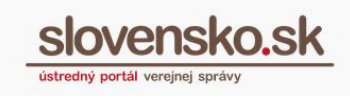

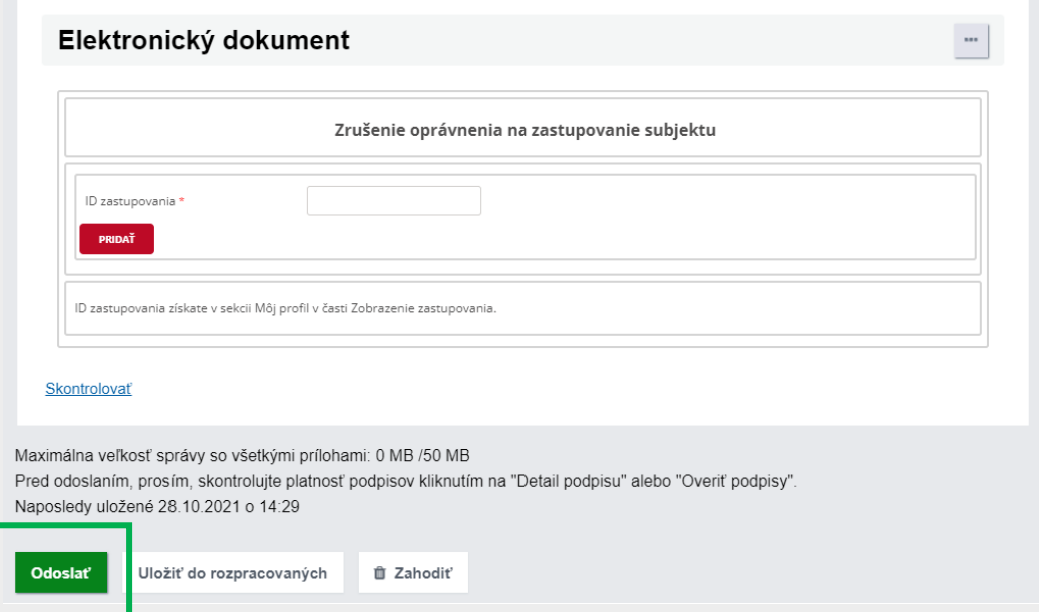

Obr. 3 – Formulár na zrušenie oprávnenia

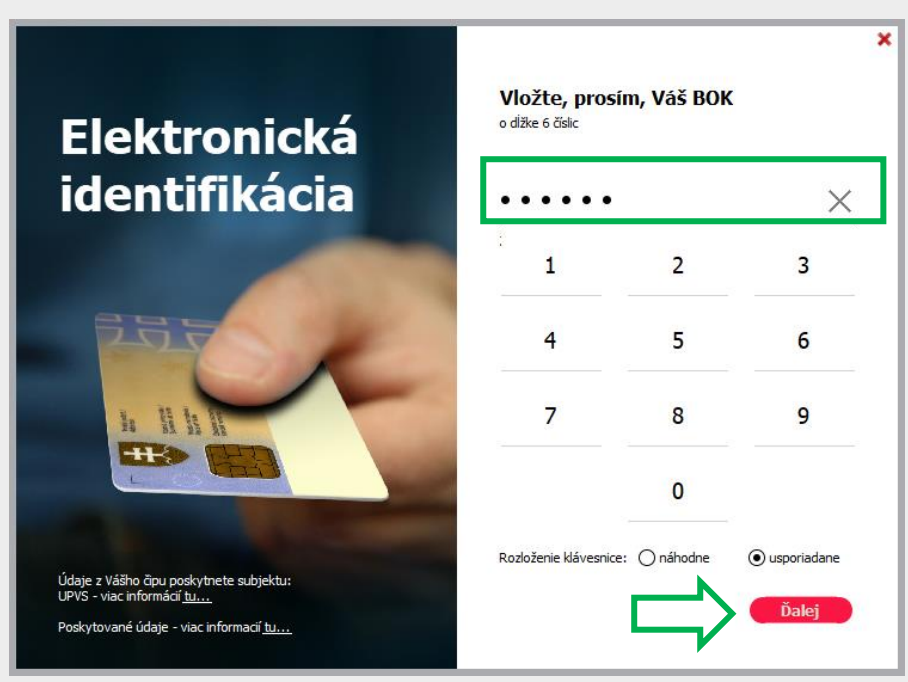

Obr. 4 – Potvrdenie odoslania žiadosti

**Krok 4 -** Po úspešnom odoslaní žiadosti sa vám zobrazí informácia (vyskakovacie okno) o tom, že správa bola úspešne odoslaná.

*Vypracovalo: oddelenie redakcie ÚPVS, Národná agentúra pre sieťové a elektronické služby Pozn.: Použité obrázky sú iba ilustračné.*

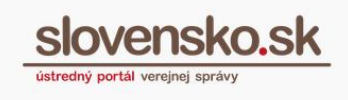

**Krok 5 -** Následne do prijatých správ obdržíte správu potvrdzujúcu zneplatnenie zastupovania (Obr. 5).

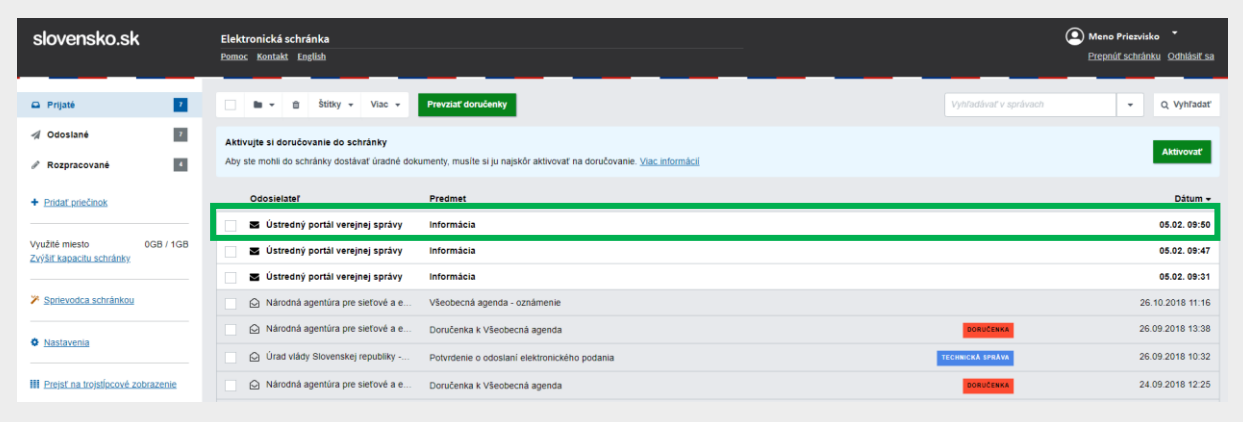

## Obr. 5 – Správa o zneplatnení zastupovania

**Krok 5 –** Všetky oprávnenia si môžete skontrolovať kliknutím na ,,Nastavenia" v sekcii ,,Oprávnenia osôb" (Obr. 2).